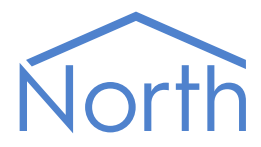

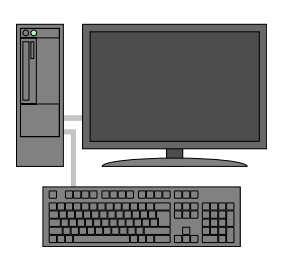

# The MFidelio Driver

The MFidelio driver allows North to interface with a MICROS property management system (PMS), used in many large hotels, to obtain room occupancy information. Available for Commander and ObSys.

This document relates to MFidelio driver version 1.0

Please read the Commander Manual or ObSys Manual alongside this document, available from [www.northbt.com](http://www.northbt.com/)

### Contents

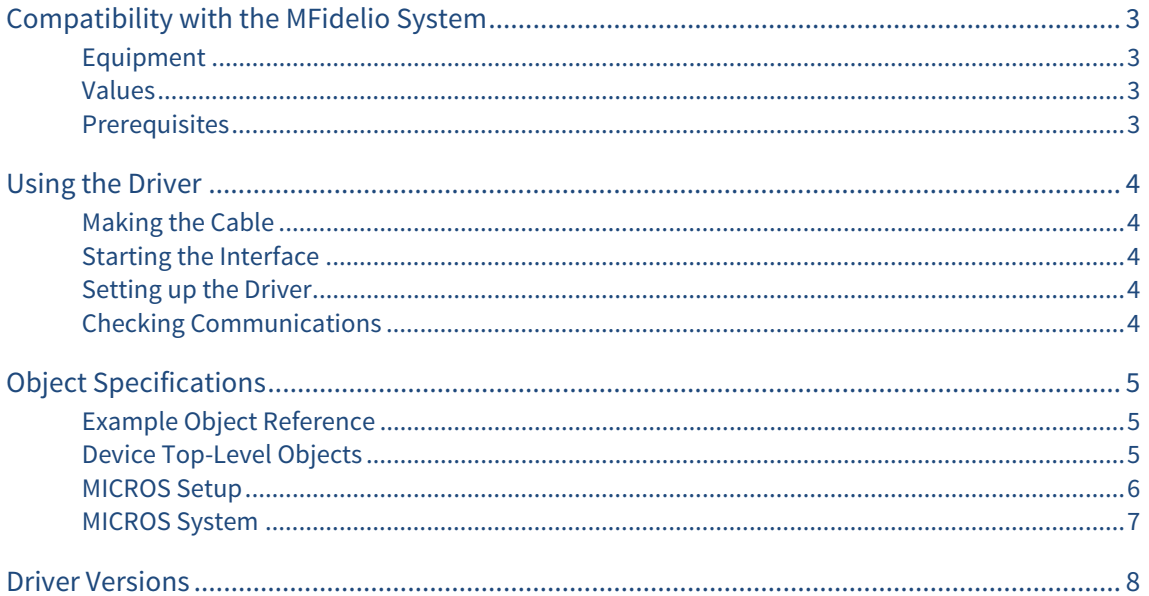

## <span id="page-2-1"></span><span id="page-2-0"></span>Compatibility with the MFidelio System

The MFidelio driver allows North to interface with a MICROS property management system (PMS), used in many large hotels, to obtain room occupancy information.

The driver connects, via an RS232 serial connection, to a PC running MICROS PMS software (Fig. 1). The driver maintains a database of occupied rooms and updates it as guests check-in and out.

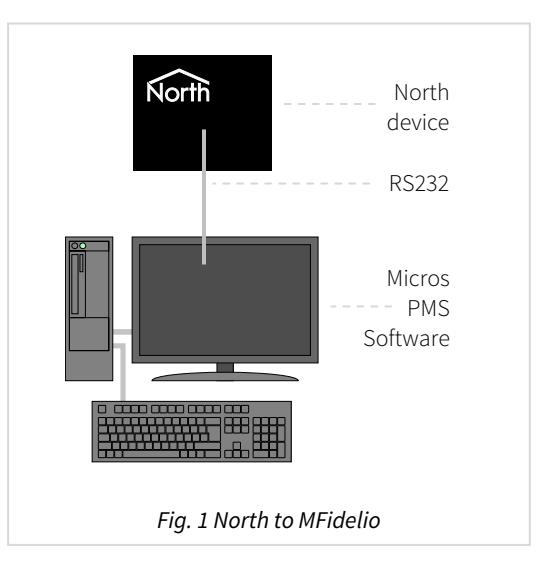

### <span id="page-2-2"></span>Equipment

MICROS property management systems (PMS) compatible with the driver include:

- **OPERA**
- Fidelio Suite8

### <span id="page-2-3"></span>Values

The MICROS PMS can typically provide the following values:

- Individual room occupancy state
- Total rooms occupied

#### <span id="page-2-4"></span>**Prerequisites**

The MICROS PMS will require the 'NBT' interface installing. This is available as an optional add-on from MICROS-Fidelio directly using the following information:

Interface: North Building Technologies Ltd Part Number: 5007-060 FKT Logo: NBT

## <span id="page-3-1"></span><span id="page-3-0"></span>Using the Driver

On ObSys, the MFidelio driver is pre-installed. On Commander, the driver is available to download in the file 'Bank13 MFidelio.cdm'. On all of these North devices, you can use the driver to create an interface to a MICROS PMS. Once started, you will need to set up the driver before it can communicate with the MICROS system.

### <span id="page-3-2"></span>Making the Cable

Using the RS232 cable specification (Fig. 2), connect the North device COM port to the MICROS PC COM port. Connector types at each end of the cable are shown.

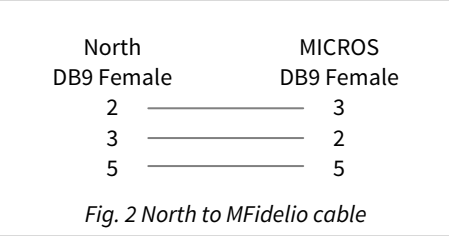

The maximum RS232 cable length is 15m.

Cables are available from North, order code CABLE/MICROS.

### Starting the Interface

- <span id="page-3-3"></span> $\Box$  To start an interface using the MFidelio driver, follow these steps:
	- → **Start Engineering** your North device using ObSys
	- Navigate to **Configuration, Interfaces,** and set an unused **Interface** to 'MFidelio' to start the particular interface
	- $\rightarrow$  Navigate to the top-level of your North device and re-scan it

The driver setup object (Mc), labelled **MICROS Setup**, should now be available. If this object is not available, check an interface licence is available and the driver is installed.

#### Setting up the Driver

<span id="page-3-4"></span> $\Box$  To set up the driver, follow these steps:

- → Navigate to the **MICROS Setup** object (Mc). For example, if you started interface 1 with the driver earlier, then the object reference will be 'M1'
- $\rightarrow$  Set **RS232 COM Port** (RS.COM) to the port number of the North device you are connecting to MICROS
- → Set the **Baud Rate** (RS.BR) and **Byte Format** (RS.BF) to match the setting in the MICROS PC
- $\rightarrow$  Set the **Room Number Format** (R) to match the room number format.

### <span id="page-3-5"></span>Checking Communications

You can check that the interface is communicating by reading the **Comms Online** object (DS). A value of 'Yes' indicates the driver has connected to, and is communicating with the MICROS PMS.

Use the **Database State** object (LS) to check if the driver is synchronising the database of occupied rooms from the MICROS PMS, and is online.

## <span id="page-4-1"></span><span id="page-4-0"></span>Object Specifications

Once an interface is started, one or more extra objects become available within the top-level object of the device. As with all North objects, each of these extra objects may contain sub-objects, (and each of these may contain sub-objects, and so on) – the whole object structure being a multi-layer hierarchy. It is possible to navigate around the objects using the ObSys Engineering Software.

Each object is specified below, along with its sub-objects.

### <span id="page-4-2"></span>Example Object Reference

An example of a reference to an object in the same device: the MICROS System (S1) contains the state of a room numbered 301 (R301.S). Therefore, the object reference will be 'S1.R301.S'.

An example of a reference to an object in a different device: the IP network object (IP) contains Default Commander object (CDIP), which contains the object above (S1.R301.S) - therefore the complete object reference is 'IP.CDIP.S1.R301.S'.

### <span id="page-4-3"></span>Device Top-Level Objects

When an interface is started using the MFidelio driver, the objects below become available within the top-level object of the device. For example, if Interface 1 is started, then the object with references 'M1' and 'S1' become available.

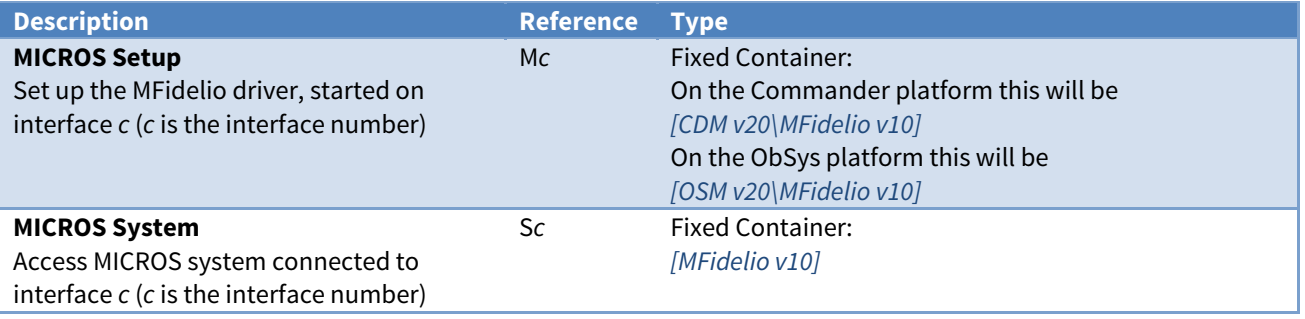

### <span id="page-5-1"></span><span id="page-5-0"></span>MICROS Setup

Object Type: [OSM v20\MFidelio v10] Object Type: [CDM v20\MFiedlio v10]

The MICROS property management system is capable of handling room numbers of up to eight characters. However, the driver only has a finite amount of storage available to hold the database of occupied rooms. Use the **Room Number Format** (R) to maximise the amount of storage available.

The table below shows the maximum room storage the driver can store, depending on room number format:

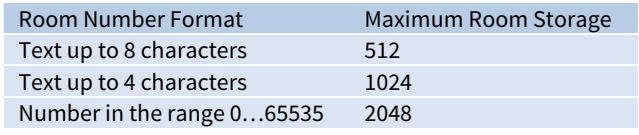

The MFidelio driver contains the following objects:

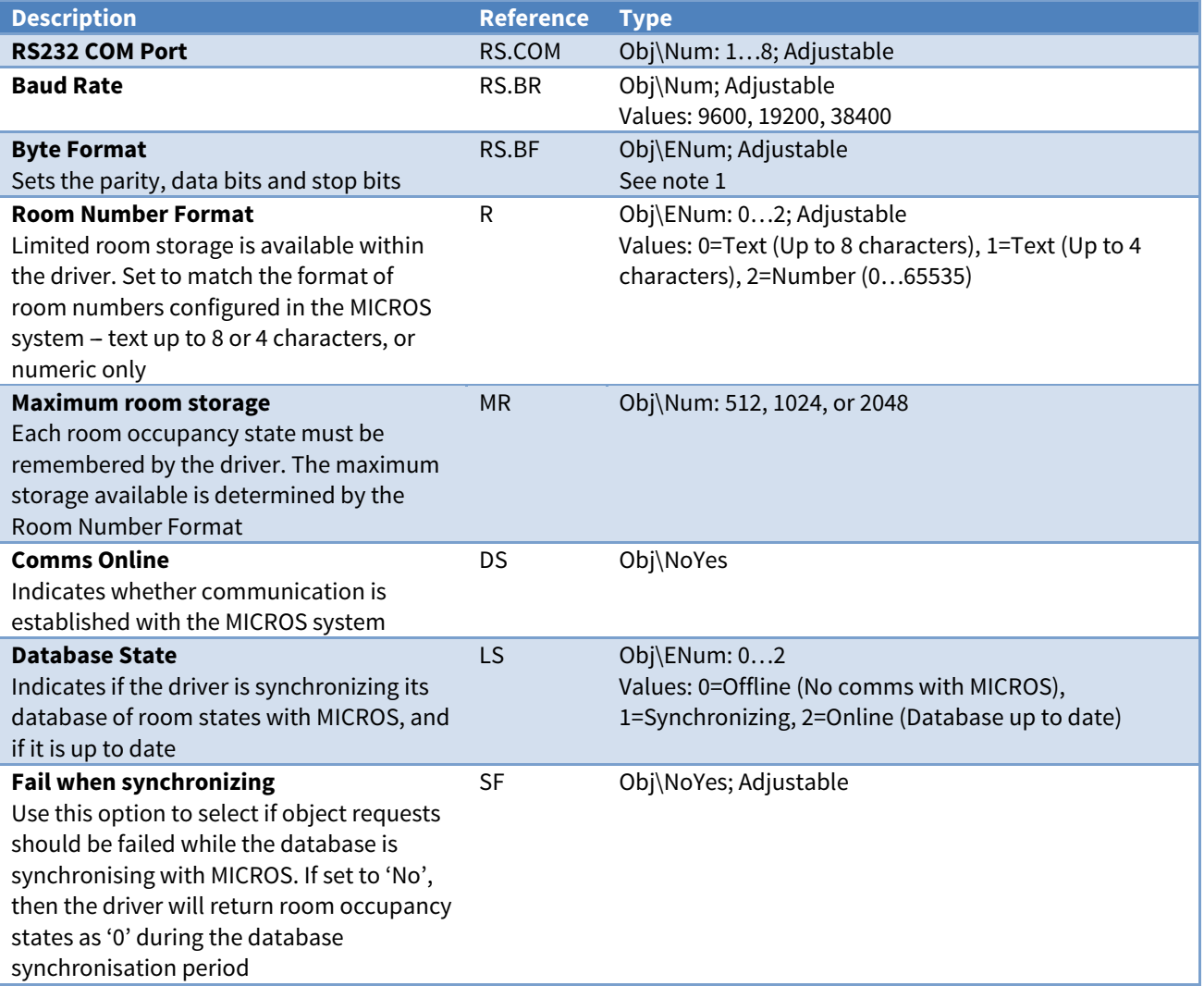

#### Notes

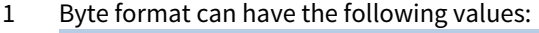

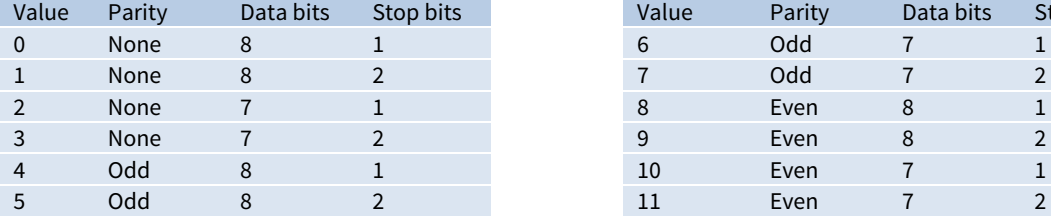

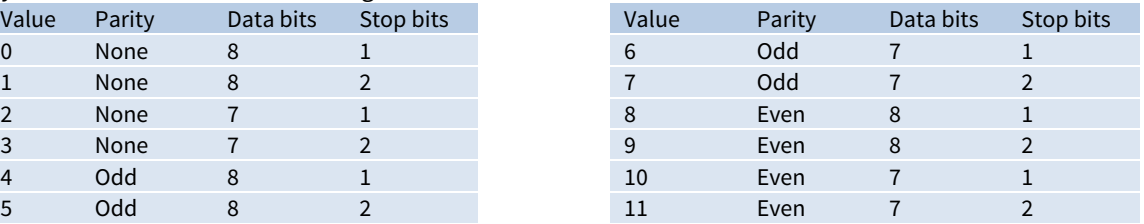

### <span id="page-6-1"></span><span id="page-6-0"></span>MICROS System

#### Object Type: [MFidelio v10]

The MICROS System reports the occupancy state of rooms within the property management system.

Room numbers can be eight characters, four characters, or a numerical reference. The Room Number Format object should be configured within MICROS Setup object.

The following objects are available:

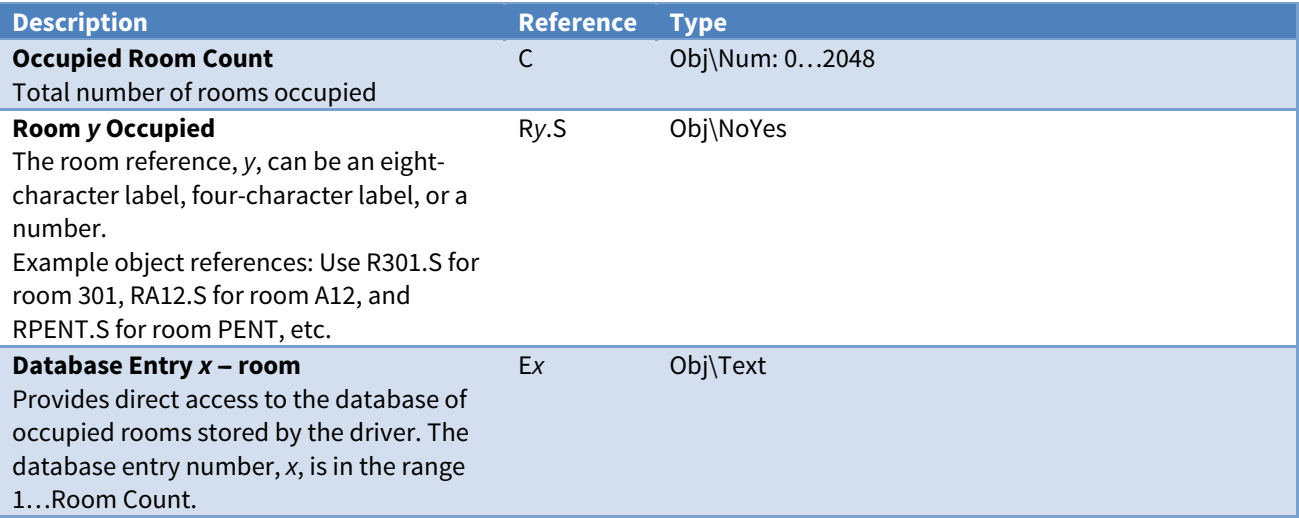

### <span id="page-7-1"></span><span id="page-7-0"></span>Driver Versions

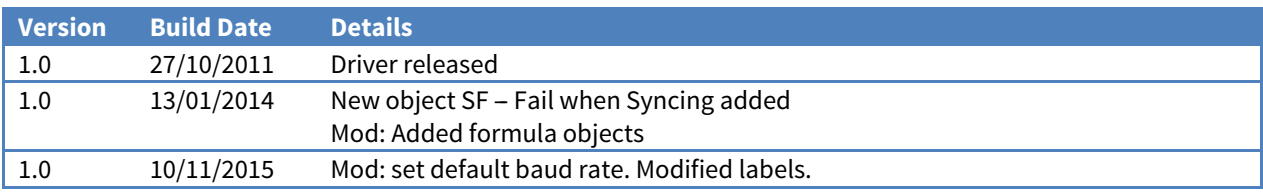

### FIAS Specification

The driver transmits (Tx) and receives (Rx) the following messages, as part of the FIAS protocol:

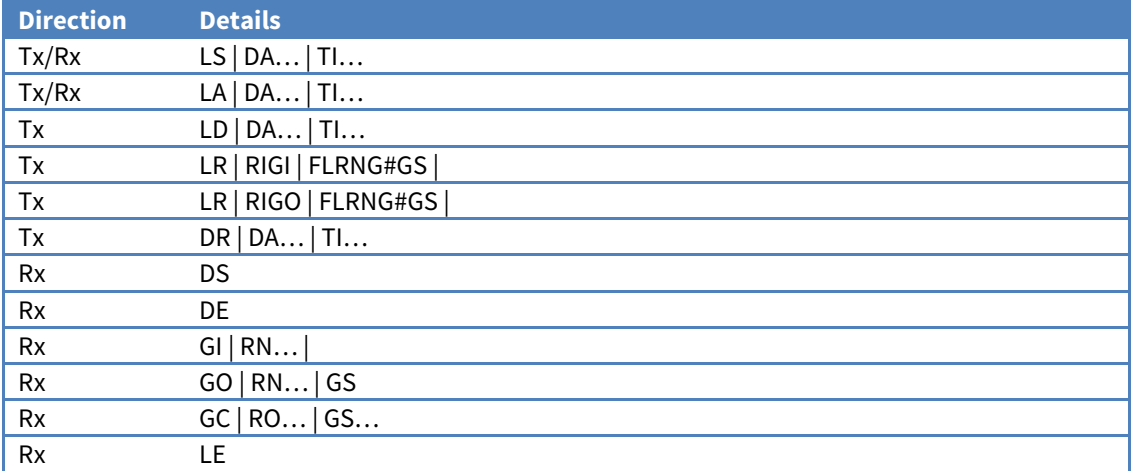

#### Next Steps…

If you require help, contact support on 01273 694422 or visit [www.northbt.com/support](http://www.northbt.com/support)

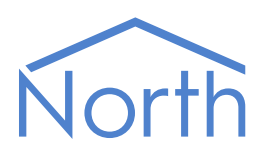

North Building Technologies Ltd +44 (0) 1273 694422 support@northbt.com www.northbt.com

This document is subject to change without notice and does not represent any commitment by North Building Technologies Ltd.

ObSys and Commander are trademarks of North Building Technologies Ltd. All other trademarks are property of their respective owners.

© Copyright 2016 North Building Technologies Limited.

Author: BS Checked by: JF Document issued 16/12/2016.

The MFidelio Driver 9